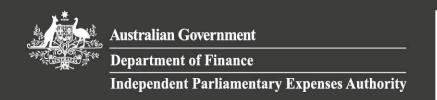

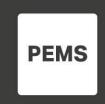

## PEMS Fact Sheet 3a - Registering a device for twofactor authentication

Note: This fact sheet is followed by PEMS Fact sheet 3b – How to log on to PEMS.

To access PEMS, users are required to enter two forms of authentication. The first form is an account ID and password, the second form is a one-time passcode generated by a SAP Authenticator application. This is commonly termed two-factor authentication.

Users are required to register their PEMS account ID to the SAP Authenticator application. When registered the application will generate a one-time passcode for each time a user wishes to log on to PEMS.

This fact sheet describes the process for how to set up the SAP Authenticator application on a mobile device and link a user's PEMS account ID with the application.

Once you have completed the steps in this fact sheet, please refer to *PEMS Fact sheet 3b – Logging on to PEMS*.

Registering for two-factor authentication is a one-step process. However, if a registered device is lost or a user wishes to register a different device, a re-register process will need to be followed. Please refer to fact sheet: 'PEMS Fact Sheet 3c – How to change the mobile device used for two-factor authentication.'

To follow the steps in this fact sheet, users will need have access to a mobile device (Smartphone or tablet) and preferably a desktop computer.

| Step                                                                                                    | Visual Step                |                                            |
|----------------------------------------------------------------------------------------------------|----------------------------|--------------------------------------------|
|                                                                                                    | ios                        | Android                                    |
| <ol> <li>Open either the Apple App Store or<br/>Google Play on your mobile device.</li> <li>Search for 'SAP Authenticator'</li> </ol> |                            |                                            |
| 3. <b>Download</b> and <b>install</b> SAP Authenticator.                                                                              | SAP Authenticator Business | SAP Authenticator SAP SE Business  INSTALL |
|                                                                                                    | ios                        | Android                                    |

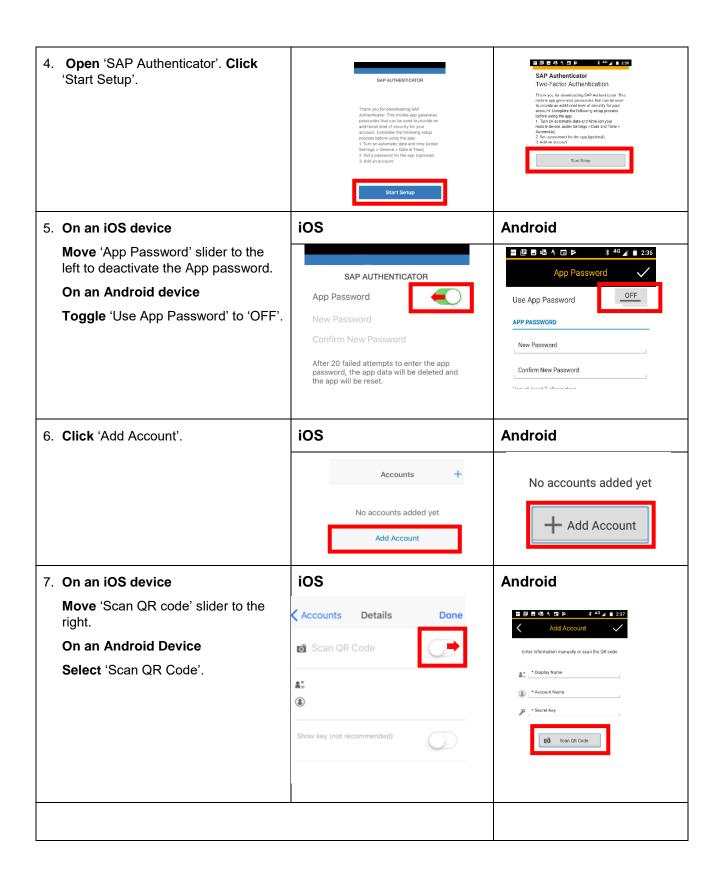

8. Note for Android users: If you do not have 'Barcode Scanner' on your **Barcode Scanner** device, you will need to download and install the scanner from Google ZXing Team Play. Shopping INSTALL 9. In your web browser on your desktop computer, go to: **PEMS** https://www.finance.gov.au/PEMSlog in/ and click 'Log on'. How to Register How to Log On Select Register (above)
 Enter your registered email address
 You will receive an email to complete your registration 3. You will extere all chain to compete your registration gister for PEMS access with the email address that you have on file h Ministerial and Parliamentary Services (Department of Finance). If d don't have an email address on file, please contact the Ministerial of Parliamentary Services Helpdesix. Log On 10. Enter your e-mail address registered E-Mail for PEMS and password in the fields E-Mail provided, click 'Log On'. Password Australian Government Password ☐ Remember me Log On Register or Reset Password

Register this Device 11.PEMS will display a QR code on screen. Hold your mobile device up application requires a time-based one-time passcode as a second factor for to the QR code on your desktop authentication. You need to activate a mobile device to generate passcodes. No devices are currently computer. Once the code is activated recognised, your 'Display Name' and SAP Authenticator is required to enable two-factor authentication. 'Account Name' will be auto-SAP Authenticator is required to enable two-factor authentication and to scan the QR code on populated in SAP Authenticator. your device. The iOS version is available in the Apple App Store (SM). The Android version is available in Google Play (TM) Note: DO NOT scan the QR code Apple and iTunes are trademarks of Apple Inc. App Store is a service mark of Apple Inc. Android and Google Play are trademarks on the fact sheet. It is for illustrative purposes only. Scan QR Code 2 Enter generated passcode E-Mail Your Secret Key Passcode \* Note: If you are using a mobile Your Secret Key device only to set up two-factor authentication, you will not be able to scan the QR code. Instead, you can copy the code displayed underneath the QR code in PEMS (click on the 'eye' icon to reveal the code) and paste it into the field titled: 'Secret Key' in SAP Authenticator, then select 'Done'.) iOS **Android** 12.In SAP Authenticator, select 'Done'. Accounts Details Scan QR Code @gmail.com... @gmail.com... @gmail.com... Scan QR Code Current Passcode 13. The SAP Authenticator app will generate a six digit passcode. 902 285 Account Details Applications (0)

14.In PEMS, **enter** the passcode in the field titled: 'Passcode', then **click** 'Continue'.

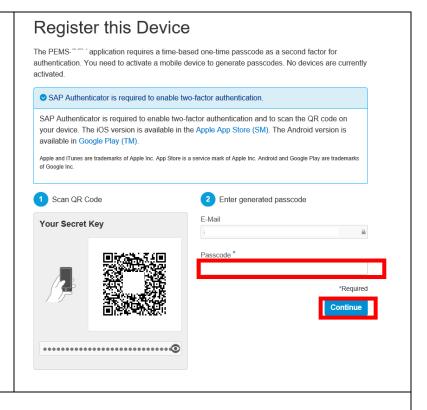

15. You are now logged on to PEMS.

## For help and assistance with PEMS:

M&PS

Parliamentarian Help Desk (02) 6215 3542 Staff Help Desk (02) 6215 3333 mpshelp@finance.gov.au/

## Important: Changing a registered device

If your registered device is subsequently lost or is unavailable, please call the M&PS Staff Help Desk or Parliamentarian helpdesk using the contact details above.

If you have access to your current registered device, and you wish to register a different device, please use *PEMS Factsheet 3c - How to change the mobile device used for two-factor authentication.*